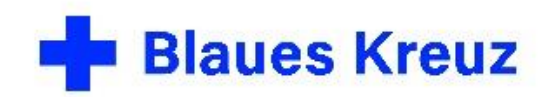

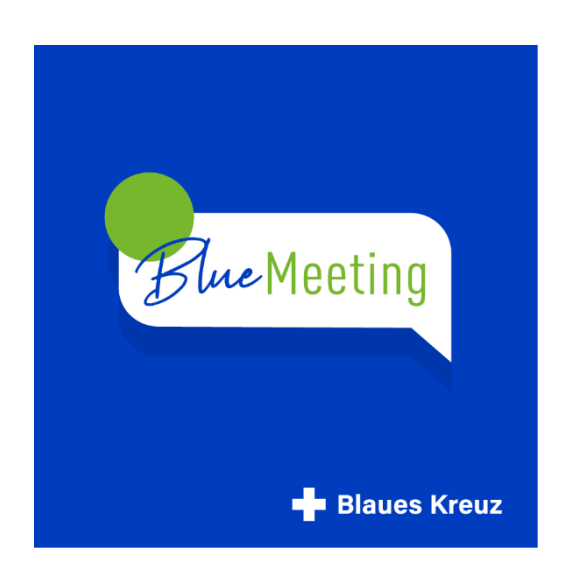

BlueMeeting – die Videokonferenz im Blauen Kreuz

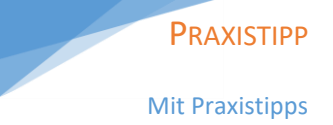

# Funktionen Kennenlernen

Basiswissen und Praxistipps für Teilnehmende und Gruppenleitende

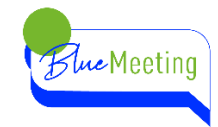

### Inhalt

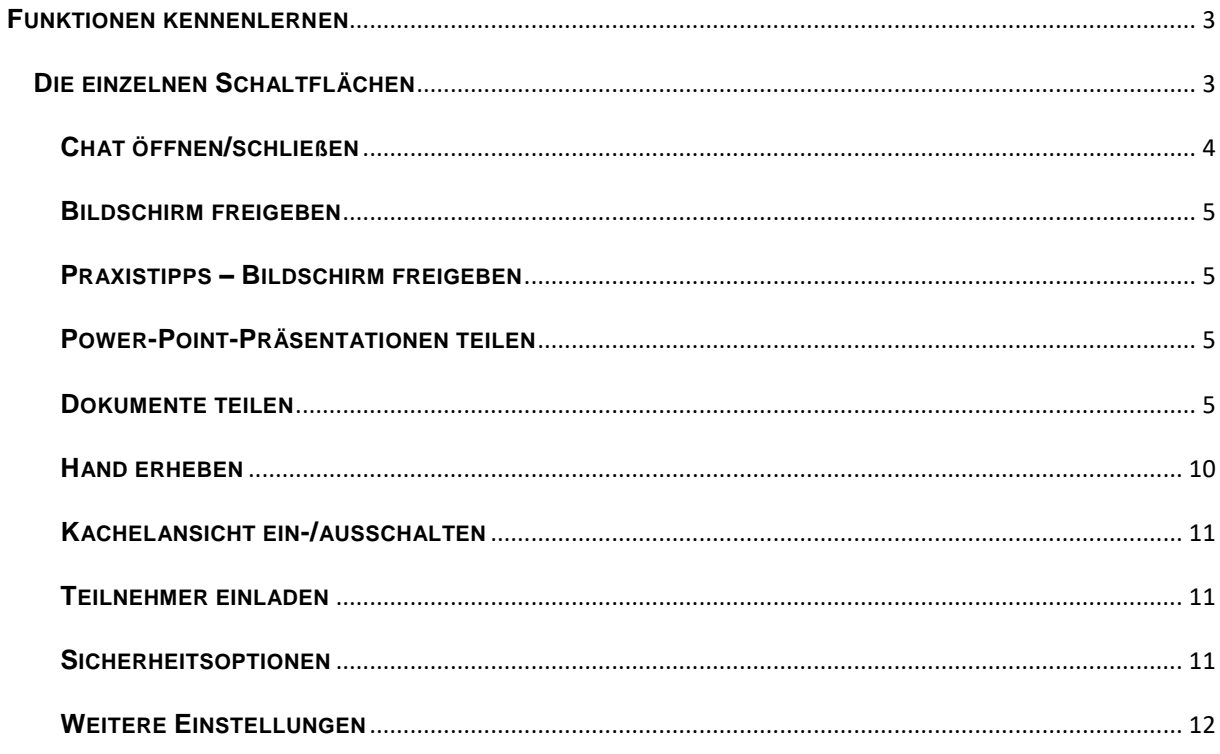

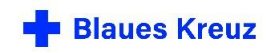

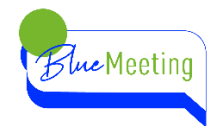

## <span id="page-2-0"></span>**FUNKTIONEN KENNENLERNEN**

#### <span id="page-2-1"></span>**DIE EINZELNEN SCHALTFLÄCHEN**

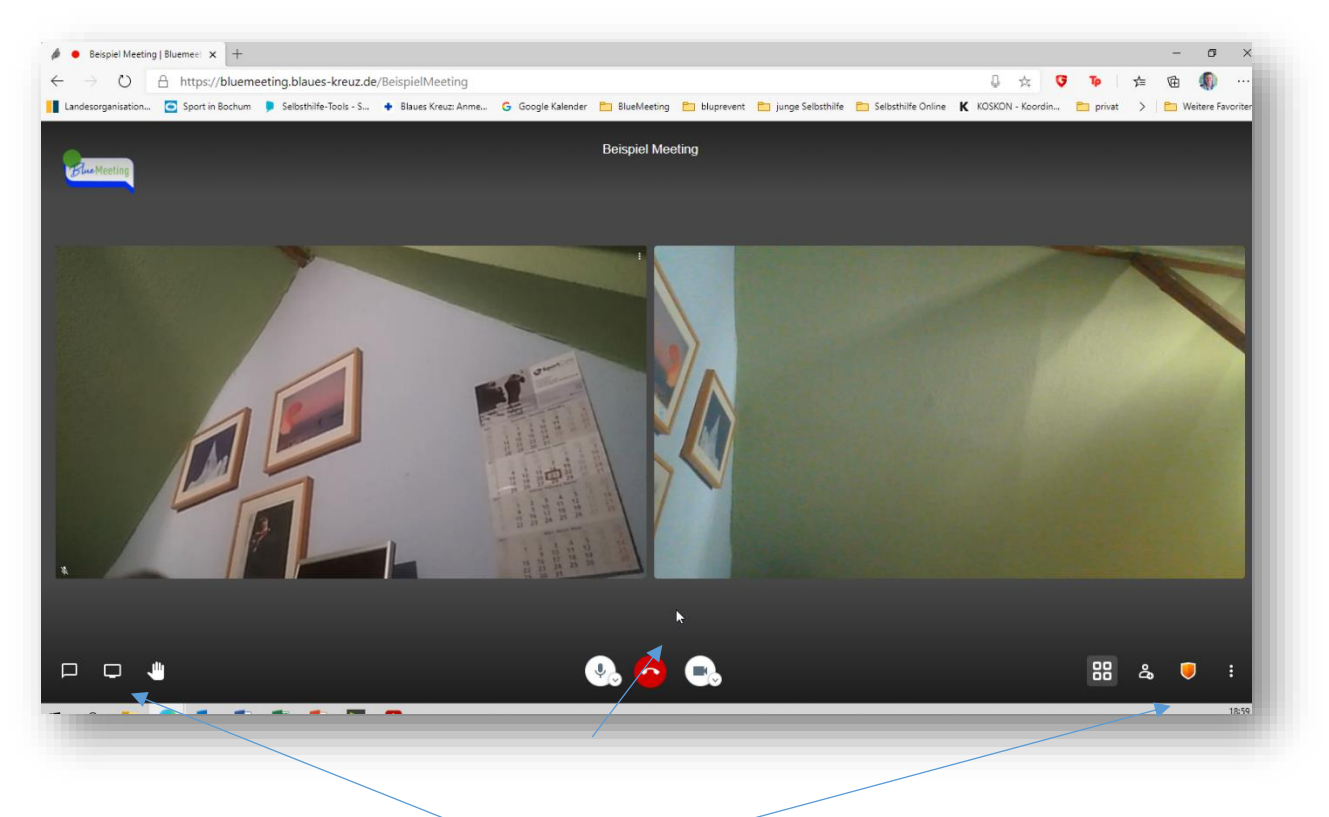

Hier werden die einzelnen Schaltflächen der Anwendung beschrieben. Die Menüleiste im unteren Bildrand wird nach kurzer Zeit automatisch ausgeblendet. Wenn man die Maus bewegt erscheint die Menüleiste wieder.

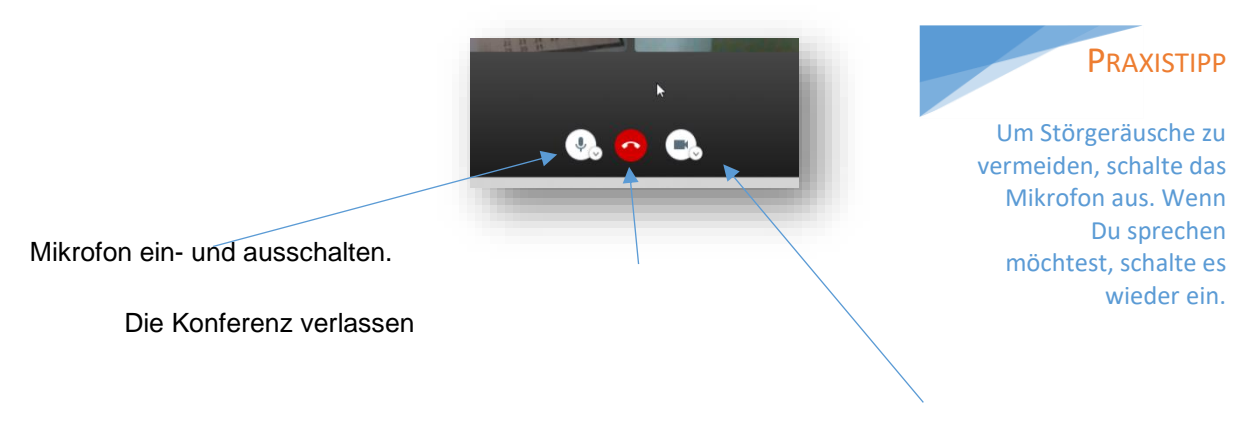

Kamera ein- und ausschalten.

Über die Schaltflächen Mikrofon und Kamera kann man zusätzlich die Geräte auswählen, falls man mehrere Geräte zur Verfügung hat. Beispielsweise ein Headset, eine externe Webcam oder einen externen Lautsprecher.

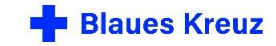

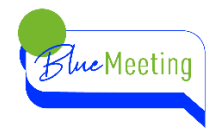

Schaltflächen am linken unteren Bildrand … am rechten unteren Bildrand  $\Box$ Chat öffnen/schließen Kachelansicht ein-/ausschalten Bildschirm freigeben Teilnehmer einladen Hand erheben Sicherheitsoptionen Weitere Einstellungen **CHAT ÖFFNEN/SCHLIEßEN**

<span id="page-3-0"></span>Die Chat-Funktion kann genutzt werden, um allen Teilnehmenden eine schriftliche Nachricht mitzuteilen. Beispielsweise einen Web-Link zum Thema, oder eine Frage an den/die Referent\*in.

Verabredet innerhalb der Gruppe, wofür ihr den Chat nutzen wollt.

PRAXISTIPP

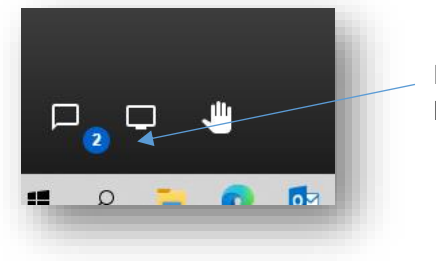

4

Neue Nachrichten werden so angezeigt, die Menüleiste wird kurz eingeblendet und wieder ausgeblendet.

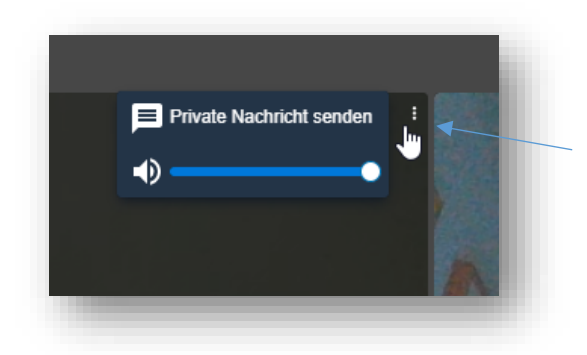

Über das Kontextmenü der Kachel eines Teilnehmenden können auch private Nachrichten nur an diese bestimmte Person gesendet werden. Zeige mit der Maus auf diese drei Punkte und klicke auf "Private Nachricht senden".

Projekte Sucht-Selbsthilfe geht neue Wege

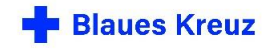

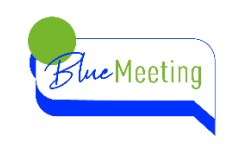

#### <span id="page-4-0"></span>**BILDSCHIRM FREIGEBEN**

Mit der Funktion Bildschirm teilen, können alle Teilnehmenden der Konferenz Inhalte ihres Computers oder Smartphones den anderen Teilnehmenden teilen, d. h. am Bildschirm sichtbar machen, so dass alle Teilnehmenden die gleiche Datei, das gleiche Bild oder Video sehen können.

Es gibt verschieden Möglichkeiten, den Bildschirm zu teilen. Teste die verschiedenen Möglichkeiten mit jemandem in einer Zweier-Konferenz durch.

#### <span id="page-4-1"></span>**PRAXISTIPPS – BILDSCHIRM FREIGEBEN**

Nutze einen zweiten Bildschirm. Auf dem zweiten Bildschirm kannst Du Deine Präsentation öffnen und teilen. Auf dem ersten Bildschirm läuft Deine Videokonferenz.

Wenn Du nur einen Bildschirm hast kannst Du zwei geöffnete Fenster nebeneinander anordnen. Nutze dazu die Windows-Taste und gleichzeitig die Pfeil-nach-links oder rechts-Taste.

Öffne alle Deine Präsentationen, Dateien, Tabellen, Bilder, YouTubes, Videos anderer Plattformen im Vorfeld. Wenn Du es ganz komfortabel haben möchtest, fertige daraus eine Powerpoint-Präsentation.

Achte darauf, dass Deine Präsentation, Texte und Bilder gut erkennbar sind. Wähle eine entsprechende Schriftgröße und Schriftfarbe. Ebenso sollten Bilder nicht zu Kleinteilig sein.

#### <span id="page-4-2"></span>**POWER-POINT-PRÄSENTATIONEN TEILEN**

Power-Point-Präsentationen müssen vor dem Bildschirm-Teilen bereits gestartet werden, da sonst die Referenten-Ansicht präsentiert wird.

Speichere eine Power-Point-Präsentation als pdf ab. PDF-Dateien lassen sich leichter präsentieren. Gehe auf "speichern unter" und wähle als Dateiformat ".pdf" aus.

#### <span id="page-4-3"></span>**DOKUMENTE TEILEN**

Wenn Du Word-Dokumente, Excel-Tabellen oder PDF-Dokumente teilst, sorge für eine gute Ansicht. Minimiere die Menüleiste, blende Lineale aus. Nutze auch die Vollbildansicht. Dadurch wird das eigentliche Dokument größer dargestellt, alles Unnötige ist ausgeblendet.

#### **VIDEOS ODER AUDIO-DATEIEN TEILEN**

Du kannst Videodateien über YouTube teilen, siehe Kapitel ["weitere Einstellungen"](#page-11-0)

Wenn Du ein eigenes Video teilen möchtest, das auf deinem Rechner lokal gespeichert ist, setzte das Häckchen bei Audio teilen.

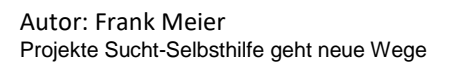

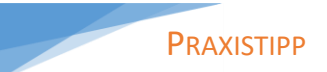

Teste im Vorfeld der Konferenz die verschiedenen Möglichkeiten, den Bildschirm zu teilen.

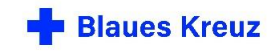

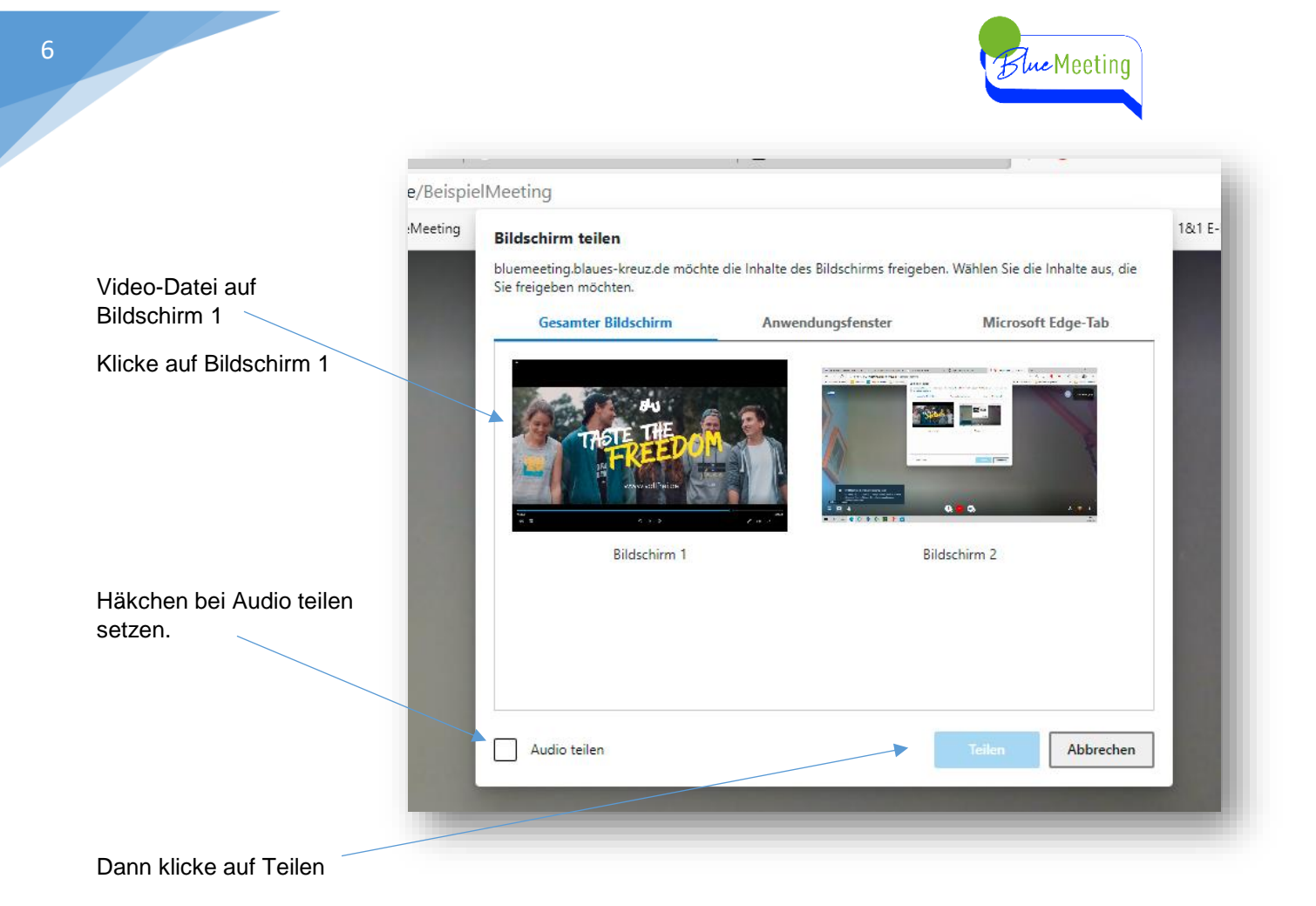

Achte darauf, dass in deinem Media-Player die Audio-Ausgabe eingeschaltet ist,

Du kannst hier auch die Lautstärke für alle regeln.

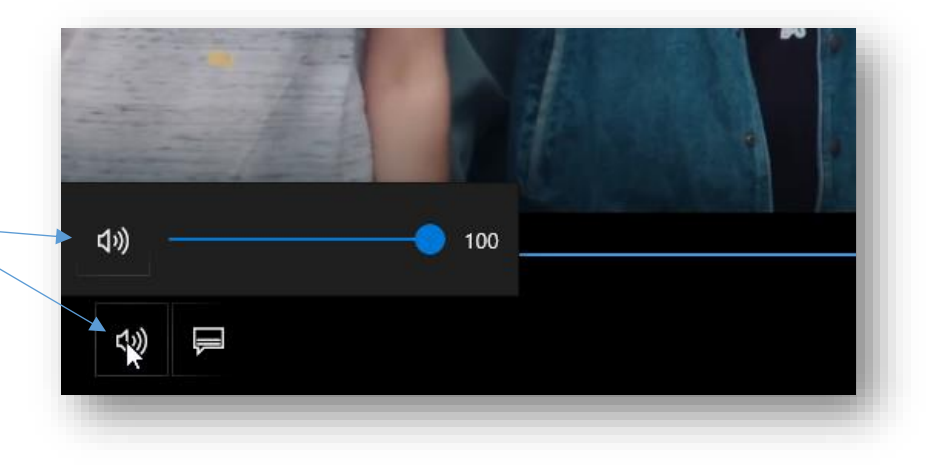

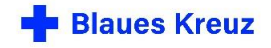

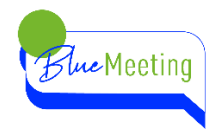

Es kann der eigene Bildschirm, eine bestimmte Anwendung beispielsweise eine Präsentation oder ein Word-Dokument oder einzelne Browsertabs, den anderen Teilnehmenden angezeigt werden.

In dieser Abbildung werden zwei Bildschirme verwendet.

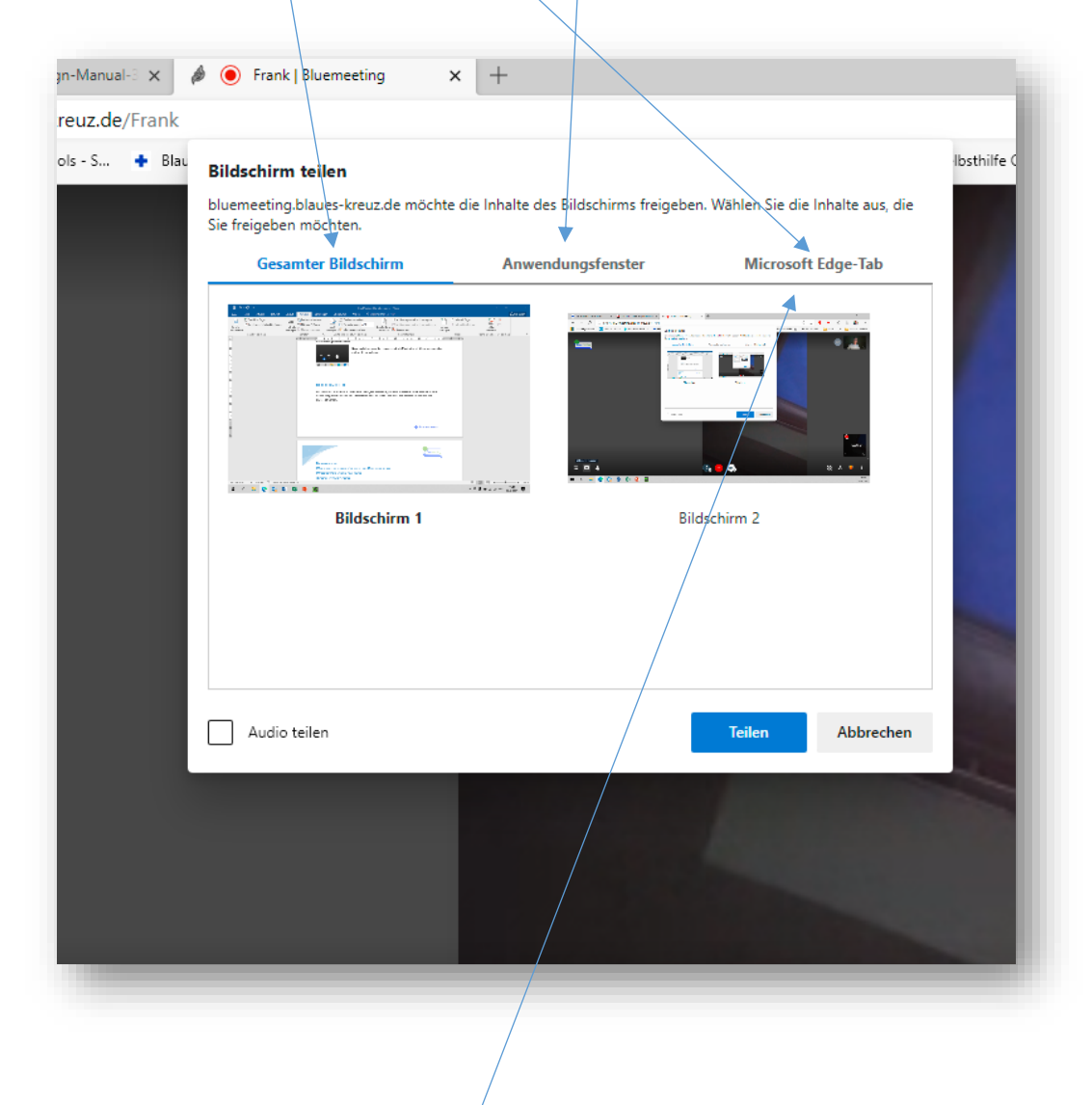

Wenn man diese Funktion nutzen möchte, sollte man die Präsentation, das Word-Dokument oder die PDF-Datei vorbereitet haben und bereits auf seinem Rechner geöffnet haben. In diesem Beispiel wird ein Browser-Tab präsentiert. Klicke auf Microsoft Edge-Tab.

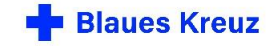

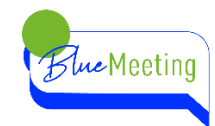

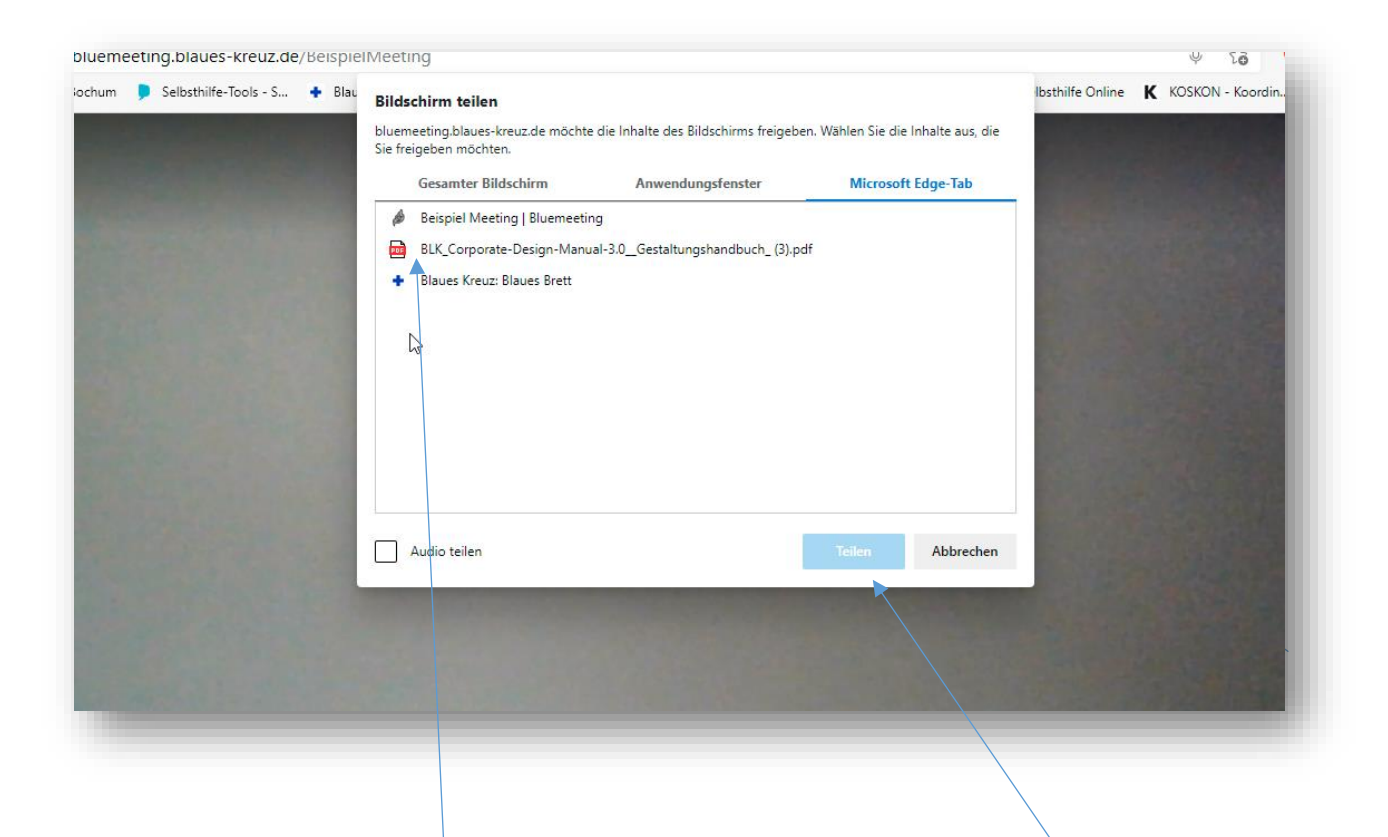

Wähle nun den entsprechenden Tab aus, den du präsentieren möchtest. Und klicke anschließend auf Teilen.

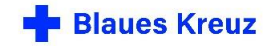

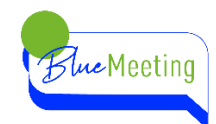

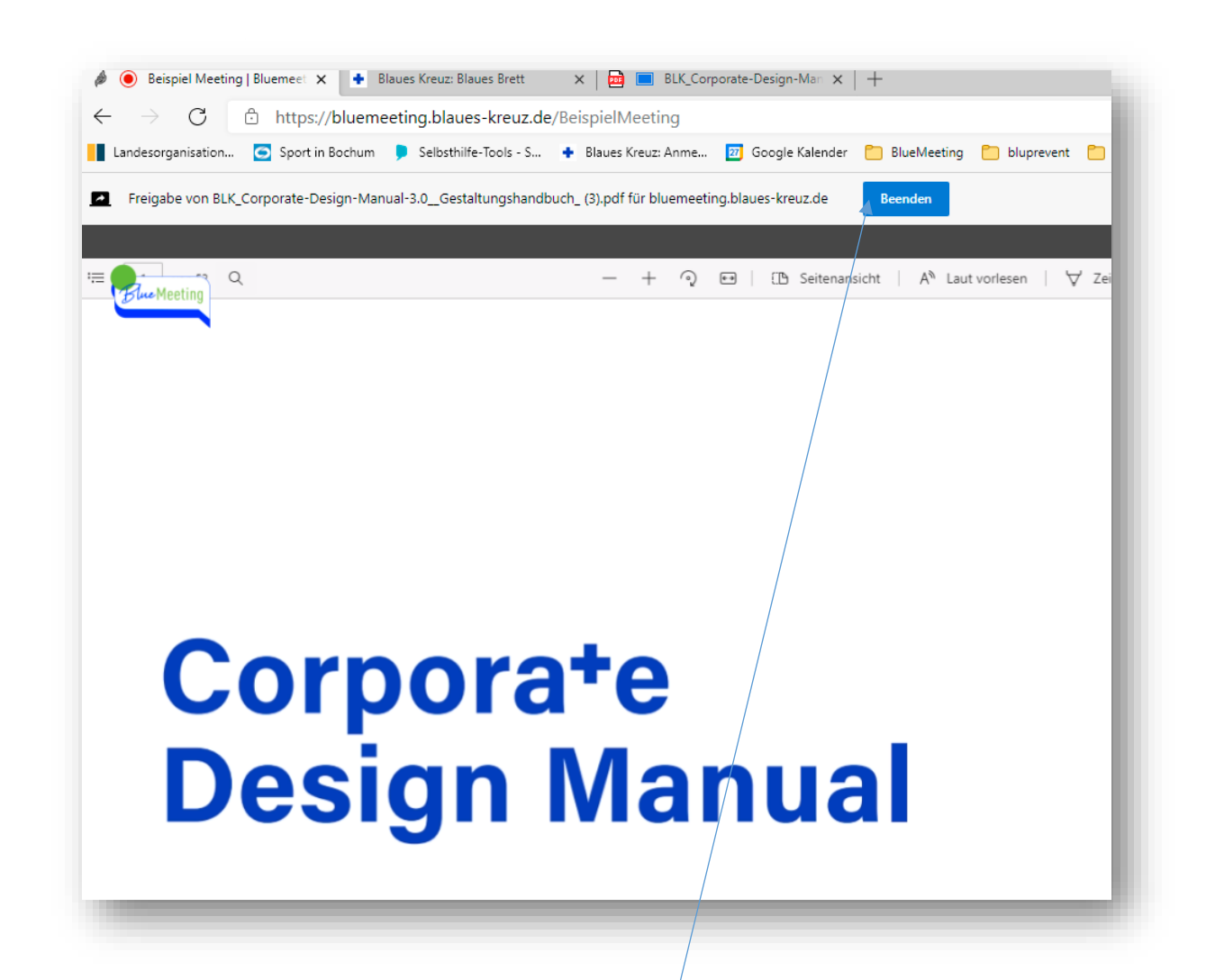

Die anderen Teilnehmenden sehen nun Deinen Browser-Tab. Beachte, dass man nur deinen geteilten Bildschirm sieht, du bist als Person nicht mehr zu sehen, deine Kamera wird automatisch deaktiviert. Du kannst sie wieder aktivieren und dein Bild erscheint als kleine Kachel im unteren rechten Bildrand. Bei aktiver Kamera kann es technisch bedingt zu Übertragungsverzögerungen kommen. Entscheide, ob eine gleichzeitige Übertragung deines Kamerabildes notwendig ist und deaktiviere die Kamera.

Um die Bildschirmpräsentation zu beenden klicke auf Beenden.

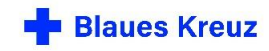

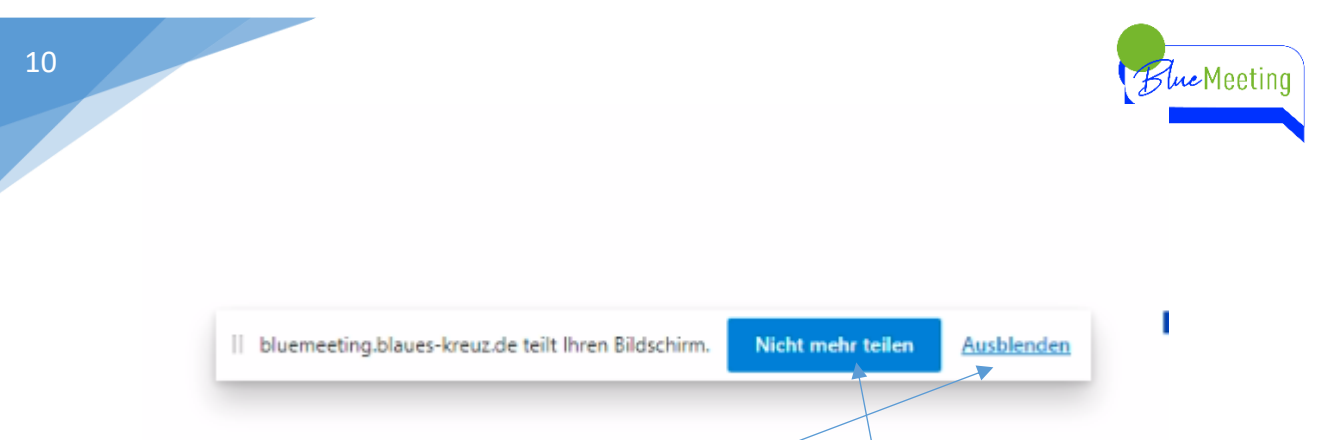

Wenn du den ganzen Bildschirm teilst oder ein bestimmtes Anwendungsfenster, wird diese Menüleiste im unteren Bildschirmbereich eingeblendet. Wenn du auf nicht mehr teilen klickst, wird Bildschirm-Teilen beendet.

Wenn du auf ausblenden klickst, wird nur diese Menüleiste ausgeblendet. Du beendest dann das Bildschirm-Teilen indem Du auf die Schaltfläche "Bildschirm freigeben" klickst.

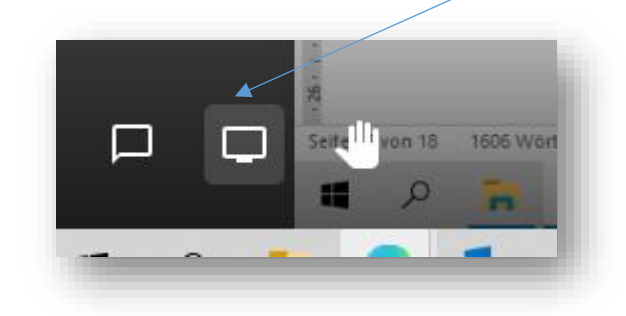

#### <span id="page-9-0"></span>**HAND ERHEBEN**

Wenn Du etwas sagen möchtest, kannst Du diese Schaltfläche anklicken. Es erscheint in "Deiner Kachel" ein blaues Handzeichen für alle sichtbar. Das Handzeichen blendet sich nach 2,5 min automatisch aus, oder indem Du nochmal auf die Schaltfläche klickst.

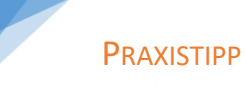

Einfaches Handzeichen, indem Du deine Hand in die Kamera hältst, ist auch möglich.

> Benennt einen Co-Moderator\*in, der/die auf die Wortmeldungen achtet.

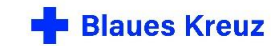

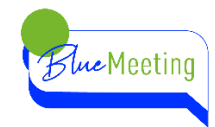

#### <span id="page-10-0"></span>**KACHELANSICHT EIN-/AUSSCHALTEN**

Hier kann zwischen der Kachelansicht und der Einzelansicht gewechselt werden. Wenn ein Bildschirm freigegeben wird, springt die Ansicht automatisch in die Einzelansicht. Die Kachel des/der aktuellen Sprecher\*in wird blau umrandet, bzw. in der Einzelansicht groß dargestellt.

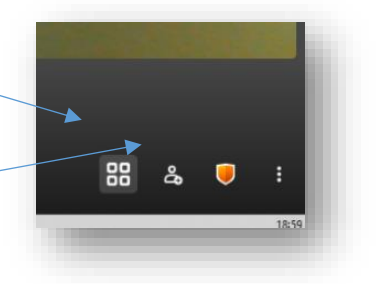

#### <span id="page-10-1"></span>**TEILNEHMER EINLADEN**

Über diese Schaltfläche können die Einwählinformationen eingesehen werden und an weitere Teilnehmer versendet werden.

! Beachte bitte die Privatsphäre auch innerhalb BlueMeeting. Lade weitere Personen nur in Absprache mit der Gruppe ein.

! Beachte, dass für die Eröffnung eines Meetings die Berechtigung, auf den BlueMeeting-Server zugreifen zu dürfen, benötigt wird.

#### <span id="page-10-2"></span>**SICHERHEITSOPTIONEN**

Teilnehmende können hier keine Einstellungen vornehmen.

Organisator\*innen können hier weitere Sicherheitsoptionen auswählen. Siehe Wissen für Gruppenleitende und Organisator\*innen.

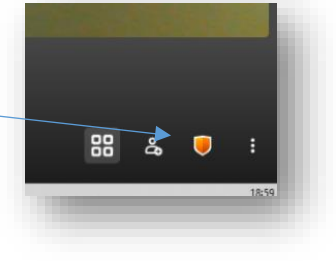

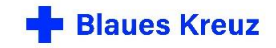

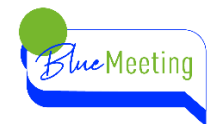

#### <span id="page-11-0"></span>**WEITERE EINSTELLUNGEN**

Klicke auf diese drei Punkte und die weiteren Einstellungen öffnen sich.

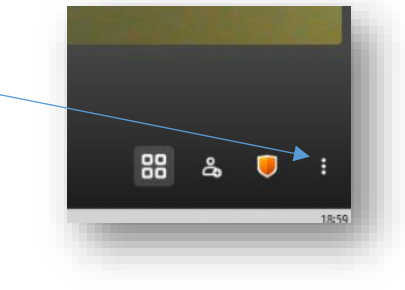

Hier kannst Du den angezeigten Namen ändern und die gewünschten Geräte Kamera, Mikro und Lautsprecher auswählen. Z.B. externe Webcam oder Lautsprecherbox

Wenn Du ein YouTube-Video teilen möchtest, musst Du den link des YouTube-Videos kopieren und hier einfügen. Alle TN dieses Meetings können zeitgleich das Video ansehen.

Hier kannst Du sehen, wieviel die einzelnen bereits gesprochen haben.

Man kann die Anwendung auch per Tastenkürzel steuern.

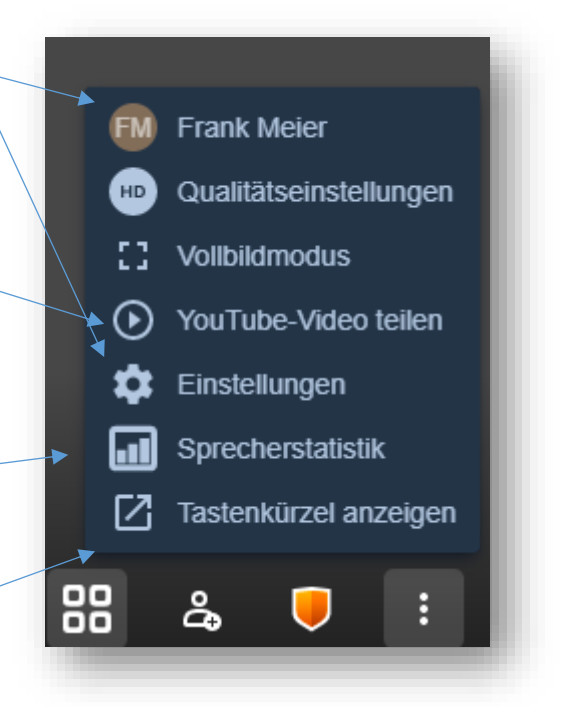

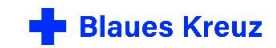

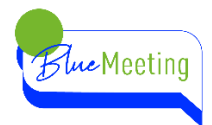

Herausgeber: gefördert von:

© 2021 Blaues Kreuz in Deutschland e.V. Schubertstr. 41 42289 Wuppertal

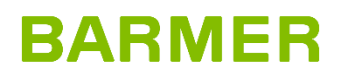

[www.blaues-kreuz.de](http://www.blaues-kreuz.de/)

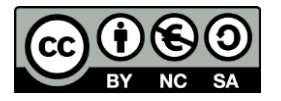

Link zur Lizenz 4.0: <https://creativecommons.org/licenses/by-nc-sa/4.0/deed.de>

13

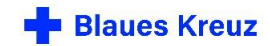